# World Clocks User Guide

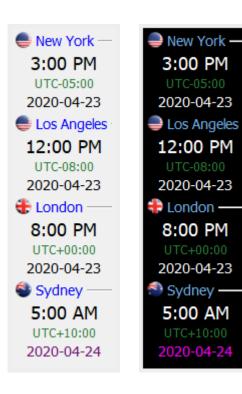

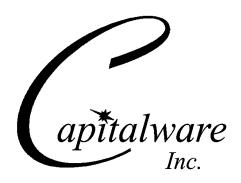

Capitalware Inc.
Unit 11, 1673 Richmond Street, PMB524
London, Ontario N6G2N3
Canada
sales@capitalware.com
https://www.capitalware.com

Last Updated: January 2021. © Copyright Capitalware Inc. 2019, 2021.

# **Table of Contents**

| 1 INTRODUCTION                                       | 1      |
|------------------------------------------------------|--------|
| 1.1 Overview                                         | 2      |
| 2 INSTALLING WORLD CLOCKS                            |        |
| 2.1 Installation                                     | 3<br>3 |
| 3 TIME ZONES                                         | 5      |
| 3.1 Adding a Time Zone                               | 6      |
| 4 SETTINGS                                           | 8      |
| 5 RESET VIEW                                         | 9      |
| 6 TASKBAR DOCK                                       | 10     |
| 6.1 Double left click on WC icon in the Taskbar dock |        |
| 7 APPENDIX B – WORLD CLOCKS UPGRADE PROCEDURES       | 11     |
| 7.1 Windows Upgrade                                  | 11     |
| 8 APPENDIX C – SUPPORT                               | 12     |
| 9 APPENDIX D – SUMMARY OF CHANGES                    | 13     |
| 10 APPENDIX E – LICENSE AGREEMENT                    | 14     |
| 11 APPENDIX F – NOTICES                              | 15     |

## 1 Introduction

#### 1.1 Overview

World Clocks (WC) application allows the user to quickly view the time and date from various time zones from around the world.

WC can display as many time zones that will fit on the user's display.

#### Features of WC:

- The format of both the date and time is user selectable.
- The user can select either a Vertical (default) or horizontal layout.
- The user can select either round (default) or rectangle country flags.
- The default font size for the 'Time' value is 18 which can be set to a higher or lower value.
- By default on Windows, WC will not be displayed on the Taskbar (user changeable).
- WC will be displayed on top of other open windows (user changeable).
- WC allows normal (default) or dark mode display of the application.

There are 4 fields displayed for each time zone. Location, Time, UTC and Date. The font size for each field is as follows:

- The 'Time' field is controlled by the 'Font size for Time' on the Settings window.
- The location and date fields are 4 pixels smaller than the value set for the 'Font size for Time' on the Settings window.
- The UTC field is 6 pixels smaller than the value set for the 'Font size for Time' on the Settings window.

If the 'Date' field's font color is *red* then the time zone is a day behind the end-user's time zone. If the 'Date' field's font color is *magenta* then the time zone is a day ahead the end-user's time zone.

On Windows, a World Clocks icon will be in the System Tray of the Taskbar. On macOS, a World Clocks icon will be in the Status Menu of the Menu Bar (top bar). On Linux, if Java Desktop class is supported then the World Clocks icon for Gnome will be in the "Notification Area" and for KDE, the icon will be in the "System Tray".

On Windows, when the end-user runs the World Clocks installer, a short-cut to World Clocks will be placed in the end-user's Start-Up folder. Hence, every time the end-user starts their PC/laptop, World Clocks will automatically start.

World Clocks has full language support for the following 55 languages: Amharic, Arabic, Azerbaijani, Bengali, Cebuano, Chinese (Mandarin China), Chinese (Mandarin Taiwan), Czech, Danish, Dutch, English, Finnish, French, German, Greek, Gujarati, Hausa, Hebrew, Hindi, Hungarian, Igbo, Indonesian, Italian, Japanese, Javanese, Kannada, Korean, Malay, Malayalam, Marathi, Norwegian, Panjabi, Pashto, Persian, Polish, Portuguese, Romanian, Russian, Shona, Sindhi, Spanish, Sundanese, Swahili, Swedish, Tamil, Telugu, Thai, Turkish, Ukrainian, Urdu, Uzbek, Vietnamese, Xhosa, Yoruba and Zulu.

## 1.2 Prerequisites

This section provides the minimum supported software levels.

### 1.2.1 Operating System

World Clocks is capable of running on the following operating system platforms:

- > Windows 7/8/8.1/10
- Linux x86 64-bit (Desktop)
- > macOS (Mac OS X) 10.8 or higher
- Raspberry Pi (ARM)

# 2 Installing World Clocks

This chapter will describe the installation and registration of World Clocks.

#### 2.1 Installation

#### 2.1.1 Windows Installation

To install World Clocks on Windows, do the following instructions:

- Run the install program called: wc-setup-withjre.exe
- The installer follows the standard Windows install procedures and provides default values for the user.
- When the install program has completed execution, there will be a newly created folder under Start -> All Programs called World Clocks.
- To run World Clocks, select the World Clocks icon from within the World Clocks folder.

#### 2.1.2 Linux Installation

To install World Clocks on Linux x86 64-bit, do the following instructions:

• First, the user needs to set the 'execute' permission for the installer program:

• Next, run the installer with the following command:

- The installer will prompt the user for the installation directory. The default value will be 'Capitalware/MQVE3/'.
- To run World Clocks, go to the installation directory and issue the following command:

./wc

#### 2.1.3 macOS Installation

To install World Clocks on macOS, do the following:

- Double click the World Clocks.dmg file to open it
- Follow the instructions on the opened DMG window and drag the World Clocks icon to the Applications folder.
- Close the DMG window and then eject the DMG
- To run World Clocks, go to the Application folder and double click on World Clocks

#### 2.1.4 Raspberry Pi Installation

To install World Clocks on Raspberry Pi, do the following:

- 1. ftp or copy the selected wc-RaspberryPi.tar.zip file to the target platform
- 2. Unzip the wc-RaspberryPi.tar.zip to an appropriate directory with the following commands:

```
unzip wc-RaspberryPi.tar.zip
tar -xvf wc-RaspberryPi.tar
```

- 3. Change directory to *Capitalware/WC*/
- 4. To run World Clocks, go to the installation directory and issue the following command:

./wc

## 3 Time Zones

This chapter will describe how to add and/or remove time zones from the display.

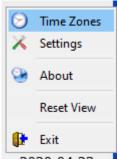

# 3.1 Adding a Time Zone

To add a time zone, right click on the WC main window and select *Time Zones*.

Next, click the *Add* button.

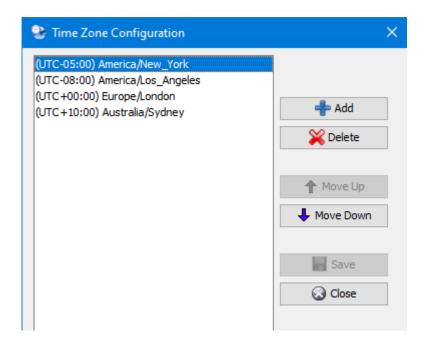

Click the drop-down button and scroll to the desired time zone and then click the OK button.

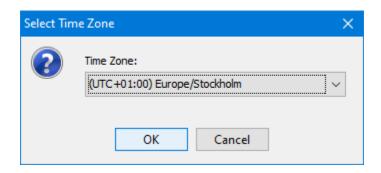

## 3.2 Deleting a Time Zone

To delete a time zone, right click on the WC main window and select Time Zones.

Next, select the time zone to be deleted then click the *Delete* button.

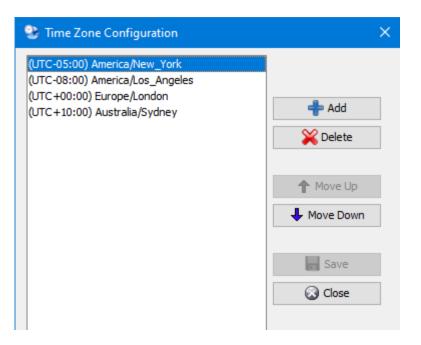

Click the Yes button to remove the time zone from the display.

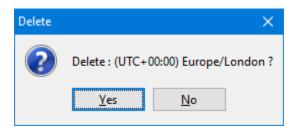

# 3.3 Saving the Configuration

When the user is done configuring the time zones, the user needs to click the *Save* button before closing the Time Zone Configuration window.

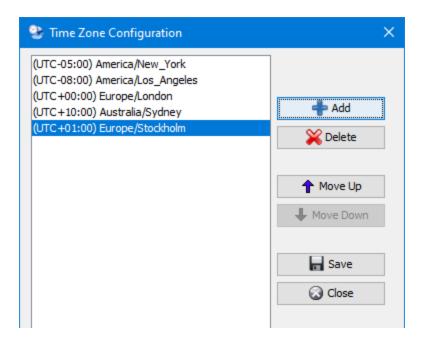

# 4 Settings

This chapter will describe how to configure the settings for WC.

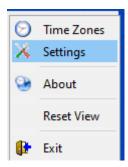

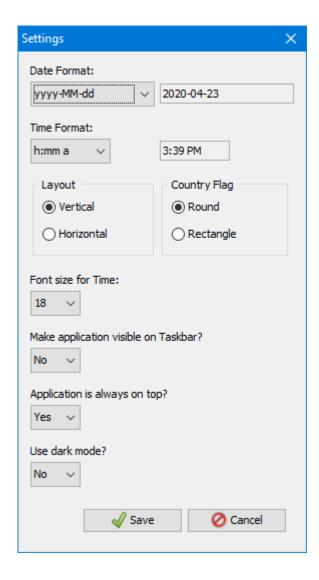

- The user can select the date and/or time format to be displayed.
- The user can select either a vertical or horizontal layout.
- The user can select either a round or rectangle country flag.
- The user can select the font size for the 'Time' that is displayed.
- The user can select whether or not the application is displayed on the Taskbar.
- The user can select whether or not the application is always on top.
- The user can select whether or not the application is displayed normally or in dark mode.

Finally, to save the settings, the user needs to click the *Save* button.

# 5 Reset View

This section will describe how to reset the view of WC if the display is not correct.

Simply right click on the WC main window and select **Reset View** and the display will be reset back to its original settings.

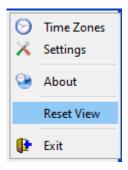

## 6 Taskbar Dock

This section will describe the WC icon in the Taskbar dock.

## 6.1 Double left click on WC icon in the Taskbar dock

When the user double left clicks on the WC icon in the Taskbar dock, WC will be brought to the foreground.

# 6.2 Right click on WC icon in the Taskbar dock

When the user right clicks on the WC icon in the Taskbar dock, the regular popup window will be displayed. The user can select any item on the popup window to perform a particular action.

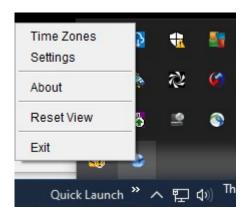

# 7 Appendix B – World Clocks Upgrade Procedures

To upgrade an existing installation of World Clocks, please do the following in the appropriate section below.

## 7.1 Windows Upgrade

- Stop all instances of World Clocks
- > Go to the Windows Control Panel and select Program and Features
- > Select World Clocks and then click the **Uninstall** button
- Run the install program called: wc-setup-withjre.exe
- The installer follows the standard Windows install procedures and provides default values for the user.
- When the install program has completed execution, there will be a newly created folder under **Start** -> **All Programs** called **World Clocks**.
- To run World Clocks, select the World Clocks icon from within the World Clocks folder.

## 7.2 Linux Upgrade

- > Stop all instances of World Clocks
- Next, run the installer with the following command:
  - ./wc-setup-trial-linux.bin
- The installer will prompt the user for the installation directory. The default value will be 'Capitalware/MOVE3'.
- To run World Clocks, go to the installation directory and issue the following command: ./wc

# 7.3 Max OS X Upgrade

- > Stop all instances of World Clocks
- > Go to the Applications folder and drag the current World Clocks application to the Trash
- Double click the *World Clocks.dmg* file to open it
- Follow the instructions on the opened DMG window and drag the World Clocks icon to the Applications folder.
- Close the DMG window and then eject the DMG
- To run World Clocks, go to the Application folder and double click on *World Clocks*

# 8 Appendix C - Support

The support for World Clocks can be found at the following location:

## By email at:

support@capitalware.com

# By regular mail at:

Capitalware Inc. Attn: World Clocks Support Unit 11, 1673 Richmond Street, PMB524 London, Ontario N6G2N3 Canada

# 9 Appendix D – Summary of Changes

WC v1.0.0

o Initial release.

# 10 Appendix E - License Agreement

World Clocks (R)

Copyright (C) Capitalware Inc. All Rights Reserved.

World Clocks is free for use in any environment, including but not necessarily limited to: personal, academic, commercial, government, business, non-profit, and for-profit. "Free" in the preceding sentence means that there is no cost or charge associated with the installation and use of World Clocks.

Permission is hereby granted, free of charge, to any person obtaining a copy of this software (the "Software"), to use the Software without restriction, including the rights to use, copy, publish, and distribute the Software, and to permit persons to whom the Software is furnished to do so.

You may not modify, adapt, rent, lease, loan, sell, or create derivative works based upon the Software or any part thereof.

The above copyright notice and this permission notice shall be included in all copies of the Software.

THE SOFTWARE IS PROVIDED "AS IS", WITHOUT WARRANTY OF ANY KIND, EXPRESS OR IMPLIED, INCLUDING BUT NOT LIMITED TO THE WARRANTIES OF MERCHANTABILITY, FITNESS FOR A PARTICULAR PURPOSE AND NONINFRINGEMENT. IN NO EVENT SHALL THE AUTHORS OR COPYRIGHT HOLDERS BE LIABLE FOR ANY CLAIM, DAMAGES OR OTHER LIABILITY, WHETHER IN AN ACTION OF CONTRACT, TORT OR OTHERWISE, ARISING FROM, OUT OF OR IN CONNECTION WITH THE SOFTWARE OR THE USE OR OTHER DEALINGS IN THE SOFTWARE.

# 11 Appendix F - Notices

## **Trademarks:**

AIX, IBM, MQSeries, OS/2 Warp, OS/400, iSeries, MVS, OS/390, WebSphere, IBM MQ and z/OS are trademarks of International Business Machines Corporation.

HP-UX is a trademark of Hewlett-Packard Company.

Intel is a registered trademark of Intel Corporation.

Java, J2SE, J2EE, Sun and Solaris are trademarks of Sun Microsystems Inc.

Linux is a trademark of Linus Torvalds.

macOS and Mac OS X is a trademark of Apple Computer Inc.

Microsoft, Windows, Windows NT, and the Windows logo are trademarks of Microsoft Corporation.

UNIX is a registered trademark of the Open Group.

WebLogic is a trademark of BEA Systems Inc.